# 在Windows上安装安全终端所需的根证书列表故 障排除

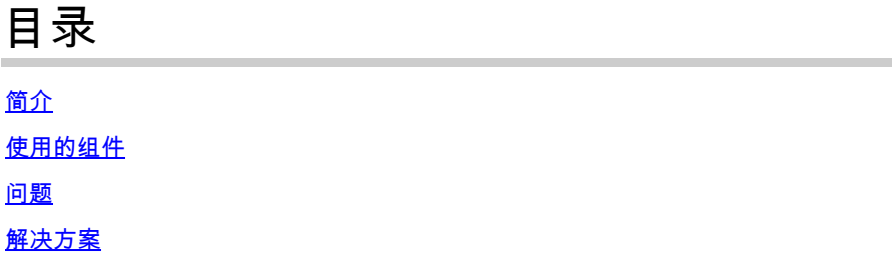

### 简介

本文档介绍如何检查高级恶意软件防护(AMP)安装因证书错误而失败时安装的所有证书颁发机构。

### 使用的组件

- 安全连接器(以前称为面向终端的AMP)6.3.1或更高版本
- 从Windows 7开始

本文档中的信息都是基于特定实验室环境中的设备编写的。本文档中使用的所有设备最初均采用原 始(默认)配置。如果您的网络处于活动状态,请确保您了解所有命令的潜在影响。

### 问题

如果您遇到面向终端的AMP for Endpoints Connector for Windows的问题,请检查此位置下的日志 。

#### <#root>

**C:\ProgramData\Cisco\AMP\immpro\_install.log**

如果您看到此消息或类似的消息。

#### <#root>

```
ERROR: Util::VerifyAll: signature verification failed : -2146762487 : A certificate chain processed, but
```
<#root>

**Package could not be verified**

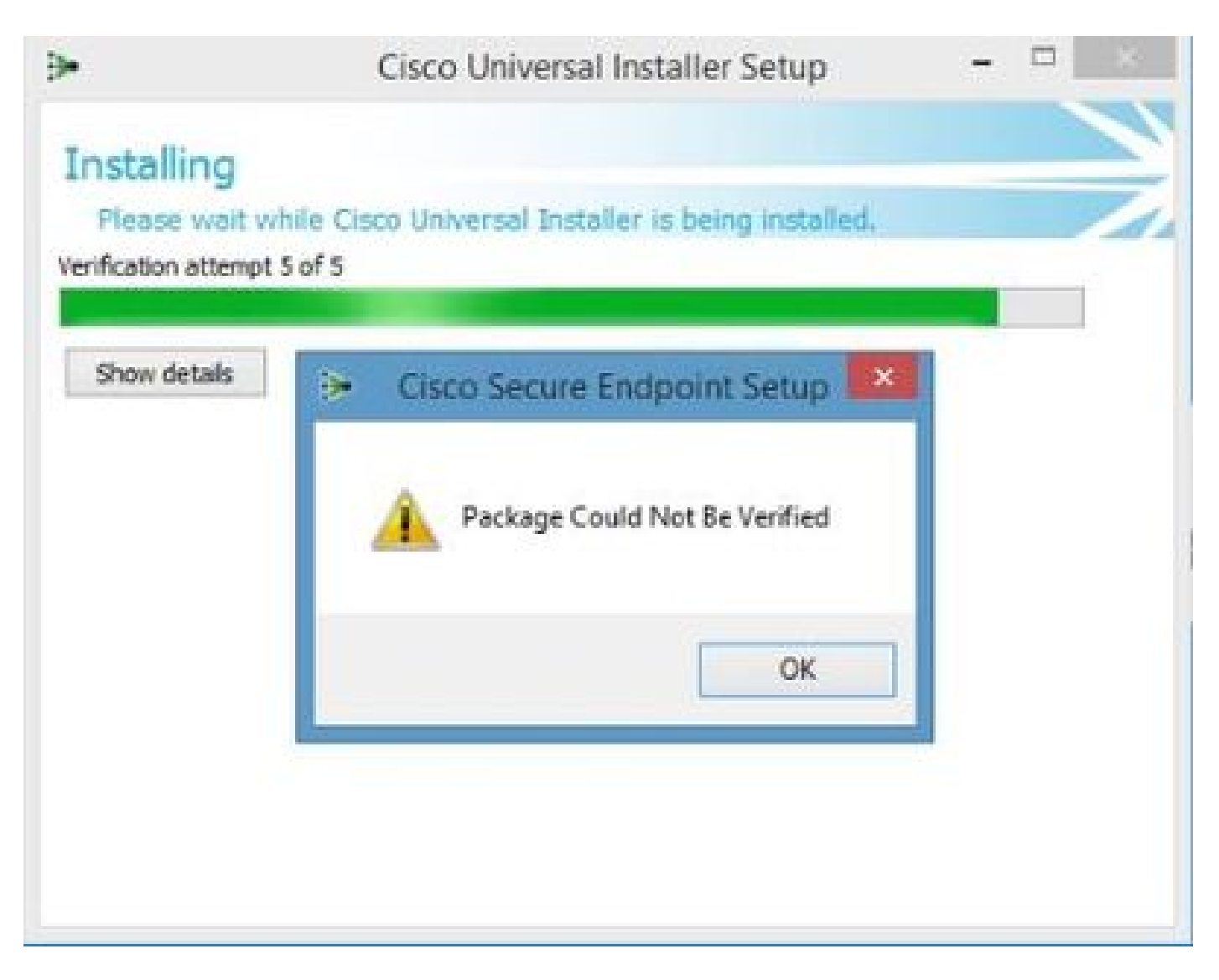

确保已安装所有必要的RootCA证书。

## 解决方案

步骤1:使用管理权限打开PowerShell并运行命令。

<#root>

**Get-ChildItem -Path Cert:LocalMachine\Root**

结果显示计算机上存储的已安装RootCA证书的列表。

第二步:将步骤1中获得的指纹与下表1中列出的指纹进行比较;

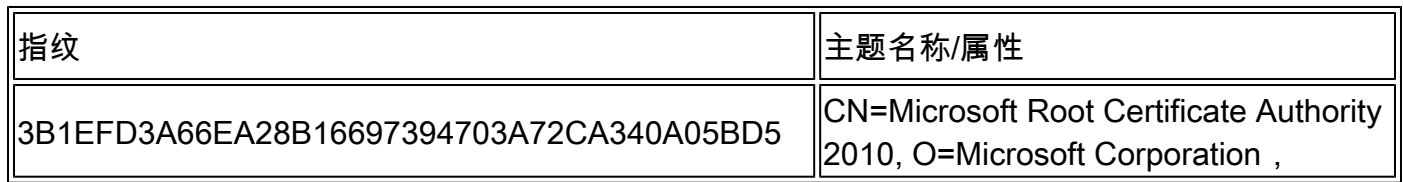

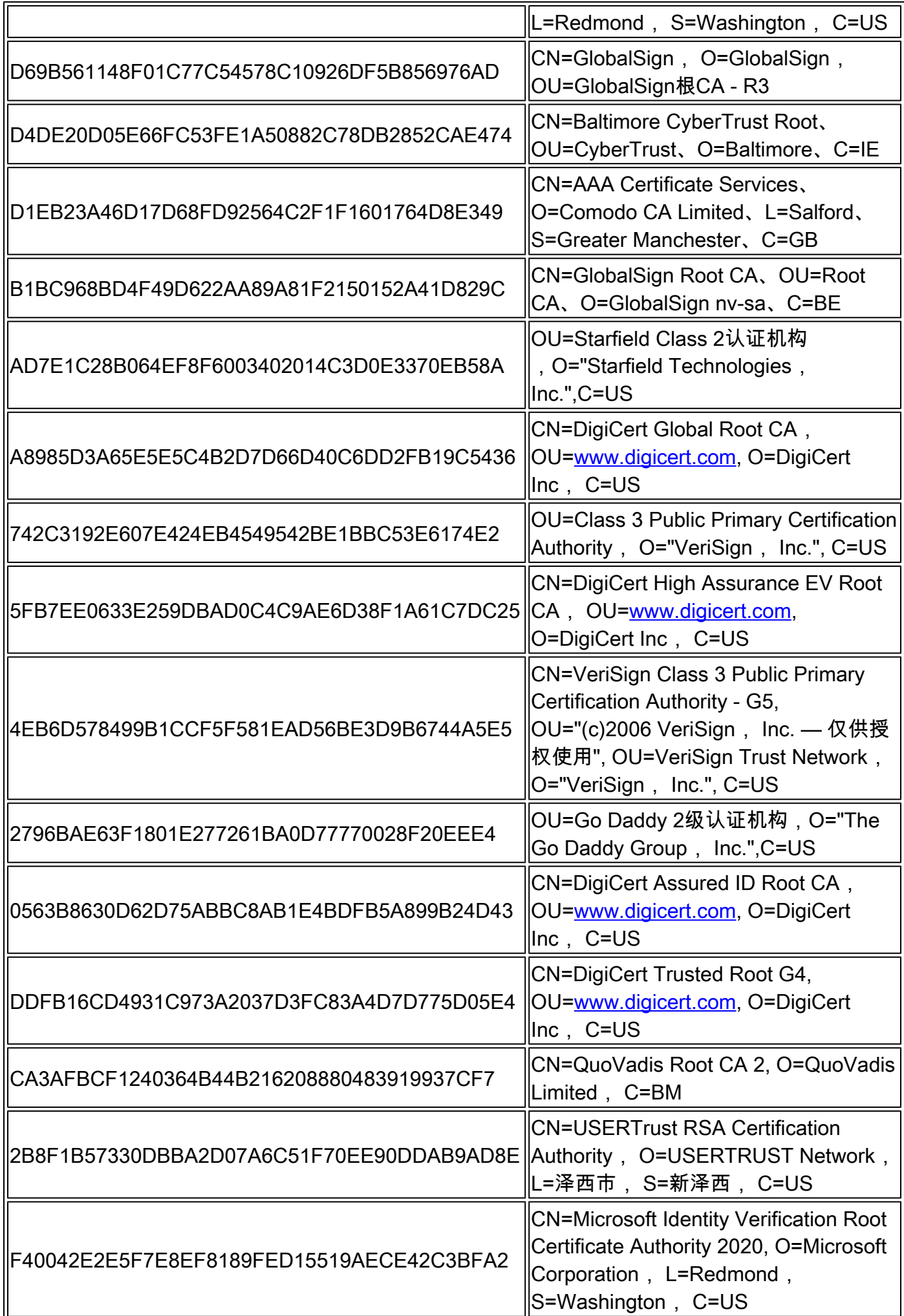

表 1.Cisco Secure Connector所需的证书列表。

第三步:从PEM格式的发行者下载计算机存储中不存在的证书。

 $\boldsymbol{\mathscr{L}}$  提示:您可以通过Internet上的指纹搜索证书。它们唯一地定义证书。

第四步:从"开始"菜单打开mmc控制台。

第五步:导航到文件>添加/删除管理单元…… >证书>添加>计算机帐户>下一步>完成>确定。

第六步:在受信任的根证书颁发机构下打开证书。右键单击Certificates文件夹,然后选择All Tasks > Import...并按照向导操作以导入证书,直到证书出现在Certificates文件夹中。

步骤 7.如果要导入更多证书,请重复步骤6。

步骤 8导入所有证书后,检查面向终端的AMP连接器安装是否成功。如果不是,请再次检查 immpro\_install.log文件中的日志。

#### 关于此翻译

思科采用人工翻译与机器翻译相结合的方式将此文档翻译成不同语言,希望全球的用户都能通过各 自的语言得到支持性的内容。

请注意:即使是最好的机器翻译,其准确度也不及专业翻译人员的水平。

Cisco Systems, Inc. 对于翻译的准确性不承担任何责任,并建议您总是参考英文原始文档(已提供 链接)。